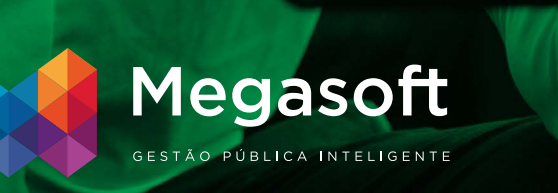

# **MANUAL DE INSTRUÇÕES PARA PUBLICAÇÃO DOS NOVOS REQUISITOS DO TCM-GO PARA O PORTAL DA TRANSPARÊNCIA**

AOS MUNICÍPIOS DO ESTADO DE GOIÁS

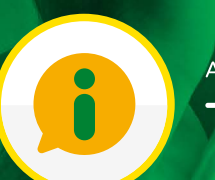

ACESSO A INFORMAÇÃO E Transparência

## ATENÇÃO:

A fiscalização do portal de transparência realizada pelo tribunal de contas dos municípios de goiás será iniciada a partir do dia

16 de setembro de 2019.

Leia todo o conteúdo abaixo e saiba como atender ao novo check list.

Carta ao responsável pela transparência no município:

A fim de atender de forma mais eficiente a crescente demanda e as obrigações de transparência, a Megasoft desenvolveu o novo PORTAL DA TRANSPARÊNCIA.

A maior parte da evolução dessa versão do portal foi ampliada com os novos requisitos estabelecidos na RESOLUÇÃO ATRICON 09/2018 - DIRETRIZES 3218 - MATRIZ DE FISCALIZAÇÃO DA TRANSPARÊNCIA.

Se você não conhece essa resolução, sugirimos que você dê uma pausa na sua leitura e acesse o link para ficar por dentro das mudanças:

# [RESOLUÇÃO ATRICON](http://www.atricon.org.br/normas/resolucao-atricon-no-092018/) Nº 09/2018

Agora que você já está por dentro da Matriz de Fiscalização vamos ver como realizar a publicação dos itens NOVOS do checklist de avaliação.

Bom trabalho!

#### **MEGAADMWEB**

Para publicação de Vídeos, Redes Sociais, Estrutura de Remuneração, Diárias, Planos, Carta de Serviço ao Usuário e Rol de Informações Classificadas em grau de sigilo e Rol de Informações Desclassificadas nos últimos 12 meses no Portal da Transparência siga as seguintes etapa:

1.Acesse o Painel de Controle do MegaadmWeb.

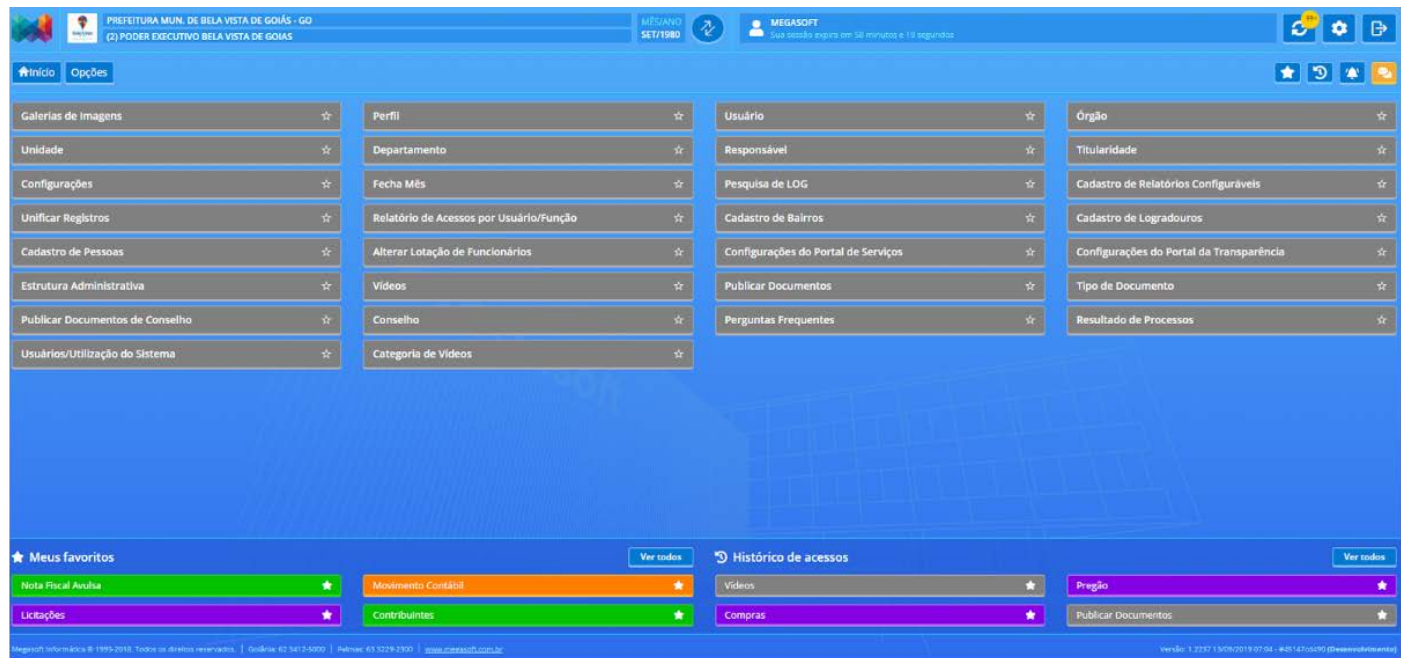

#### PUBLICAÇÃO DE VÍDEOS

Esta tela é nova no Portal de Transparência , você precisará cadastrar os arquivos que deverão ser visualizados no Portal.

Como Cadastrar?

1. Acesse a tela Categoria de Vídeos no Painel de Controle do MegaadmWeb.

- Antes de fazer o cadastro do Vídeo é recomendado fazer o cadastro das Categorias de Vídeo, mais caso não tenha feito antes, dentro do cadastro de Vídeo tem um hiperlink para o cadastro de categoria que pode ser feito no momento.
- Nesta tela pode-se consultar as categorias existentes.
- Ao clicar em Novo, pode-se fazer cadastro das Categorias de Vídeos.
- 2. Acesse a tela Vídeos no Painel de Controle do MegaadmWeb.
- Nesta tela você poderá efetuar as consultas dos cadastros de Vídeos já existentes. Filtrando pelo código, Categoria, Data de Publicação, ou Título.

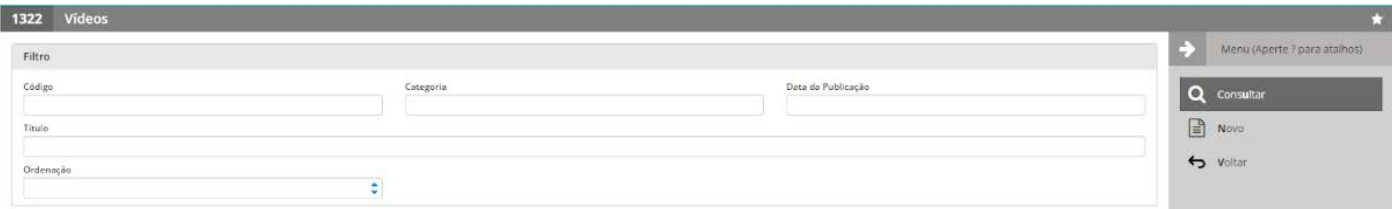

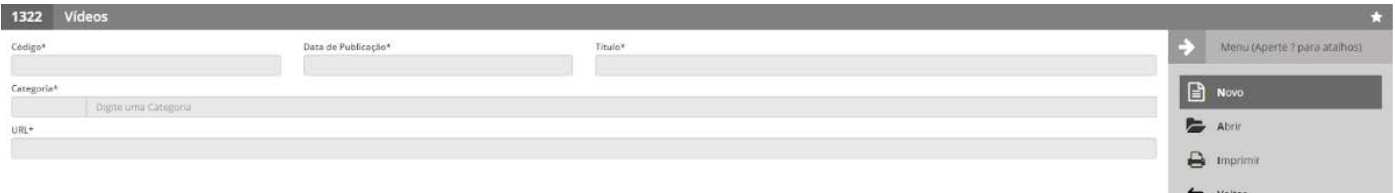

- Data de Publicação: Data de Publicação do Vídeo que deseja apresentar no portal.
- Título: O Título será apresentado abaixo de cada Vídeo.
- Categoria: Irá informar a Categoria do Vídeo, que será utilizado no Filtro de Categoria na tela do Portal da Transparência.
- URL: Não será feito Upload de arquivos para o MegaadmWeb, será necessário publicar este Vídeo em outra plataforma (O Youtube por exemplo), e informar a url deste vídeo no cadastro.
- 3. Os dados cadastrados irá alimentar esta tela do Portal da Transparência.

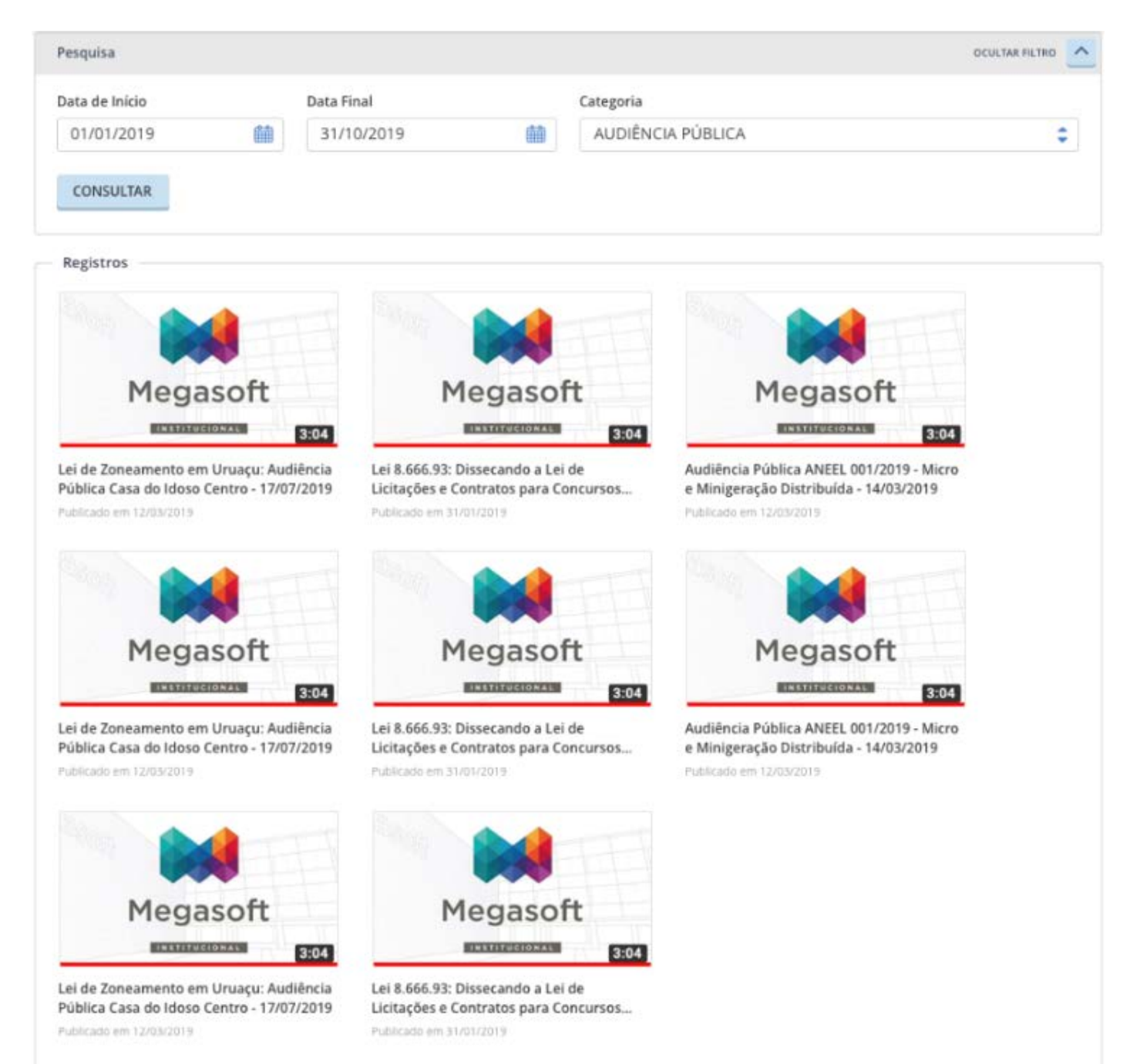

#### CADASTRO DE REDES SOCIAIS

Esta opção é nova no Portal de Transparência. Você deverá informar os links das redes sociais do seu órgão para que esses sejam disponibilizados no portal.

#### Onde Informar?

1. Acesse a tela Configurações do Portal da Transparência no Painel de Controle do MegaadmWeb.

- Ao clicar em Modificar, você deverá informar no painel Redes Sociais a url das Redes Sociais, que a Prefeitura tenha como: Facebook, Twitter, Youtube e Instagram; caso tenha apenas algumas ou nenhuma destas Redes Sociais, ao ficar em branco, o link não funcionará no Portal da Transparência.
- Exemplo de link:<https://pt-br.facebook.com/megasoftgyn>

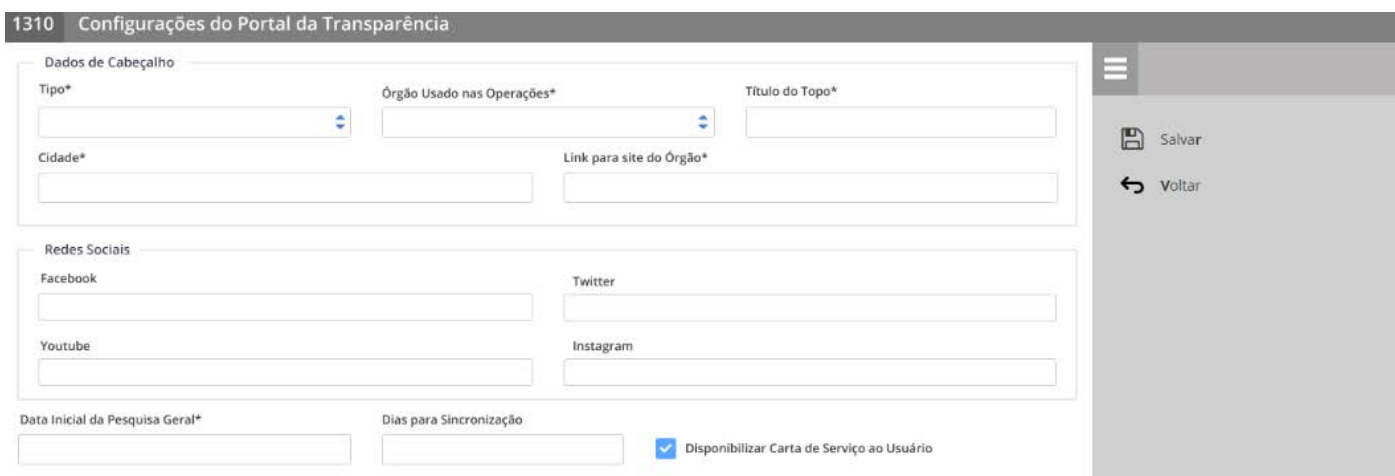

2. Os dados Cadastros servirão como link das Redes Sociais no Portal da Transparência. Caso não tenha o link ao clicar no ícone da Rede Social não acontecerá nada.

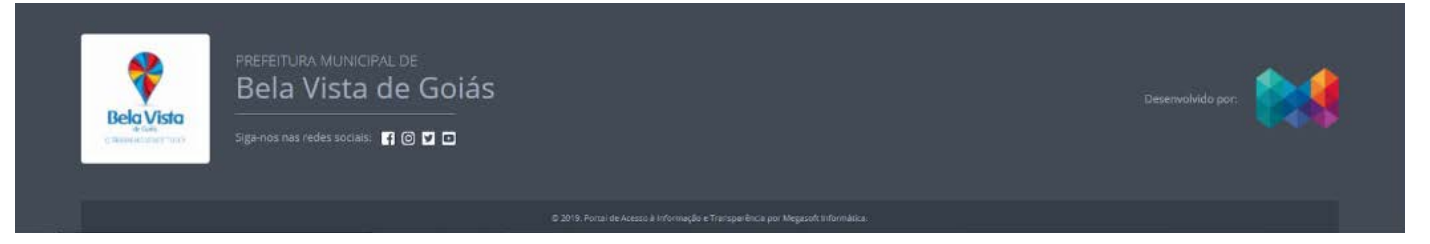

#### ESTRUTURA DE REMUNERAÇÃO

Esta tela é nova no Portal de Transparência mas o conteúdo é carregado automaticamente pelo sistema Megaadmweb, você precisará apenas anexar o arquivo que deverá ser baixado no botão COMPETÊNCIAS ADMINISTRATIVAS.

Como Cadastrar?

- 1. Acesse a tela Publicar Documentos no Painel de Controle do MegaadmWeb.
- Nesta tela pode-se fazer consultas de Documentos já cadastrados.

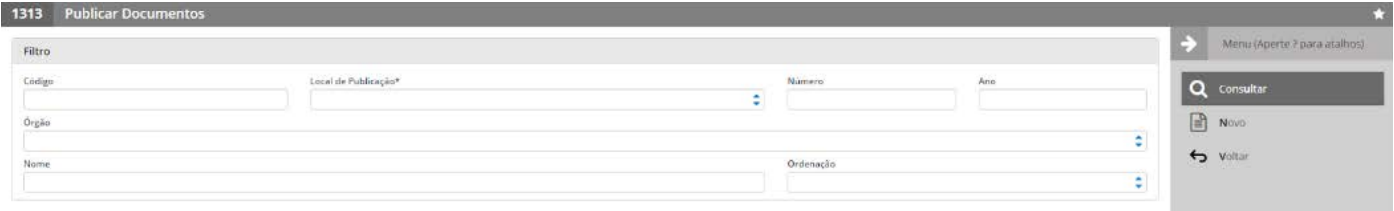

• Ao clicar em Novo, você deverá informar os Dados para Cadastro e Salvar:

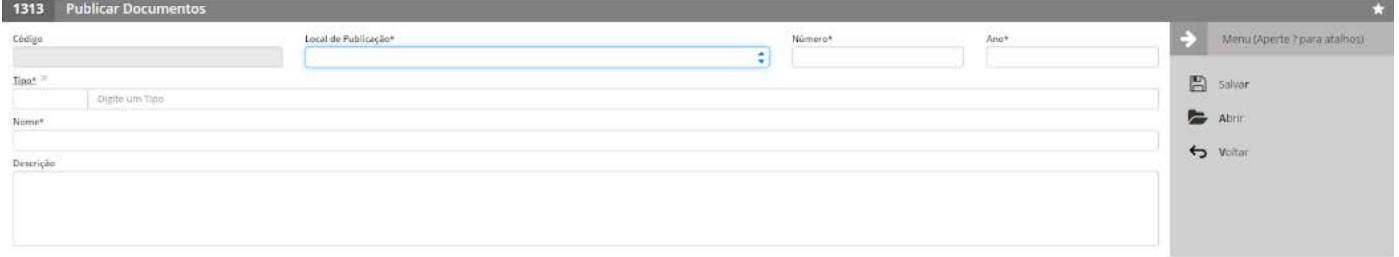

• Clique em novo e escolha a opção LEGISLAÇÃO MUNICIPAL DECRETOS E LEIS no local de publicação, informe o número e ano e no campo TIPO selecione a opção COMPETÊNCIAS ADMINISTRATIVAS (13) preencha os demais campos e clique em SALVAR. Ao realizar esta etapa acesse o botão ANEXO ao lado direito do menu e anexe o documento desejado.

O anexo do documento é obrigatório para atendimento deste item.

- Ao realizar esse procedimento o documento automaticamente subirá ao portal
- 2. Os dados cadastrados irá alimentar esta tela do Portal da Transparência.

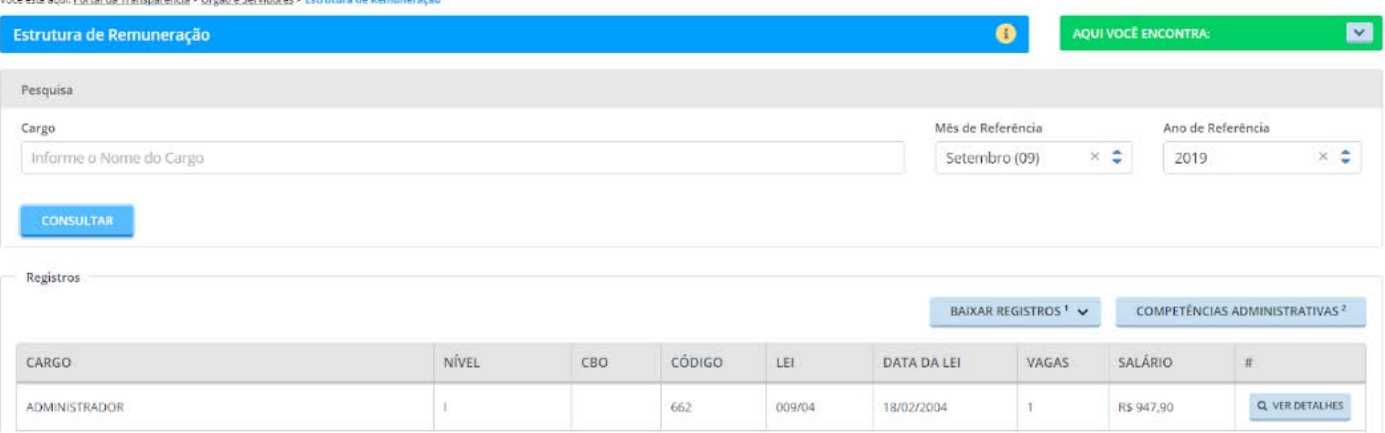

#### CADASTRO DE DIÁRIAS

Esta tela não é nova no Portal de Transparência o conteúdo é carregado automaticamente pelo sistema Megaadmweb, você precisará apenas anexar o arquivo que deverá ser baixado no botão VALORES DAS DIÁRIAS.

Como Cadastrar?

- 1. Acesse a tela Publicar Documentos no Painel de Controle do MegaadmWeb.
- Nesta tela pode-se fazer consultas de Documentos já cadastrados.

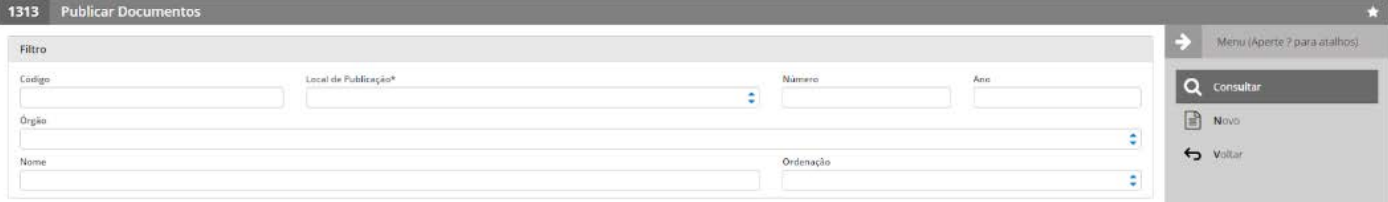

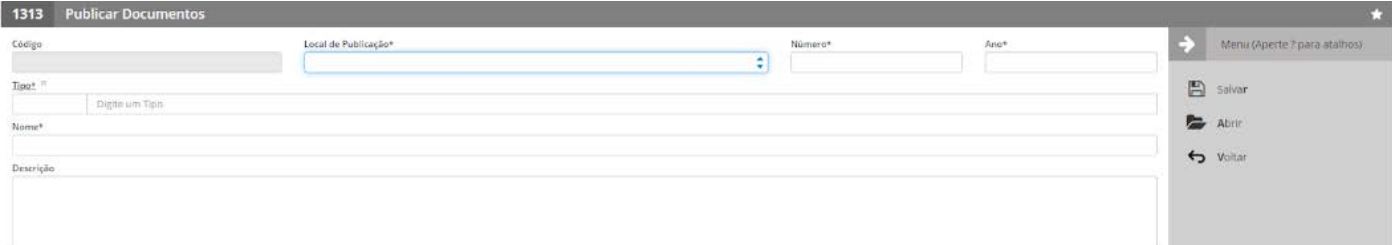

• \* Clique em novo e escolha a opção LEGISLAÇÃO MUNICIPAL DECRETOS E LEIS no local de publicação, informe o número e ano e no campo TIPO selecione a opção VALORES DE DIÁ-RIAS (12) preencha os demais campos e clique em SALVAR. Ao realizar esta etapa acesse o botão ANEXO ao lado direito do menu e anexe o documento desejado.

O anexo do documento é obrigatório para atendimento deste item.

Ao realizar esse procedimento o documento automaticamente subirá ao portal.

2. Os dados cadastrados irá alimentar esta tela do Portal da Transparência.

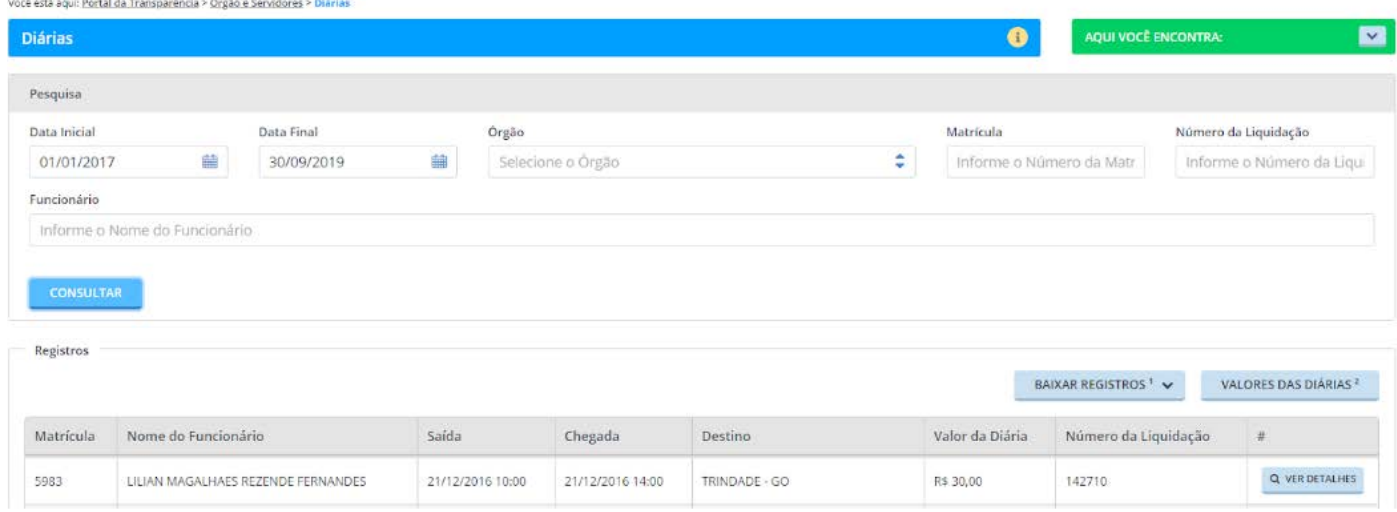

#### CADASTRO DE PLANOS

Esta tela é nova no Portal de Transparência , você precisará anexar os arquivos (Plano Municipal de Saúde, Plano Municipal de Educação e Relatório de Gestão Municipal de Saúde) que deverá ser baixado ao selecionar essas opções no Portal.

Como Cadastrar?

- 1. Acesse a tela Publicar Documentos no Painel de Controle do MegaadmWeb.
- Nesta tela pode-se fazer consultas de Documentos já cadastrados.

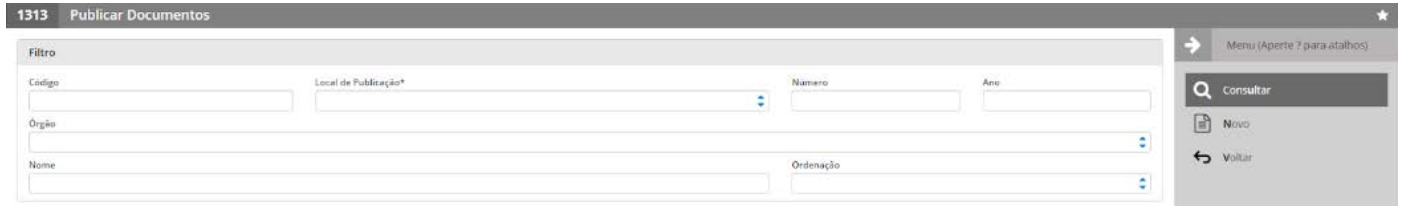

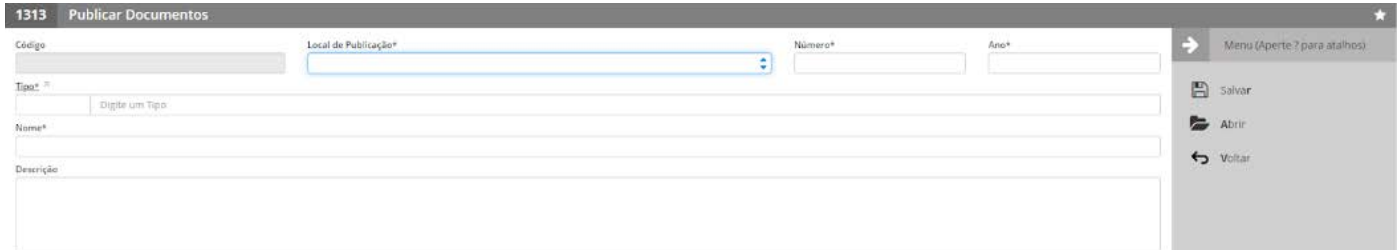

- Clique em novo e escolha a opção OUTRAS PUBLICAÇÕES no local de publicação, informe o número e ano e no campo TIPO selecione o hiperlink e clique em abrir e realize a consulta. Ao realizar será listado para você as opções: Plano Municipal de Saúde, Plano Municipal de Educação e Relatório de Gestão Municipal de Saúde, escolha a opção que está cadastrando no momento, ao retornar para a tela de cadastro preencha os demais campos e clique em SAI VAR
- Ao realizar esta etapa acesse o botão ANEXO ao lado direito do menu e anexe o documento desejado. O anexo do documento é obrigatório para atendimento deste item.
- Faça o cadastro do Plano Municipal de Saúde, Plano Municipal de Educação e Relatório de Gestão Municipal de Saúde, um por vez.
- Ao realizar esse procedimento o documento automaticamente subirá ao portal.
- 2. Os dados cadastrados irá alimentar esta tela do Portal da Transparência.

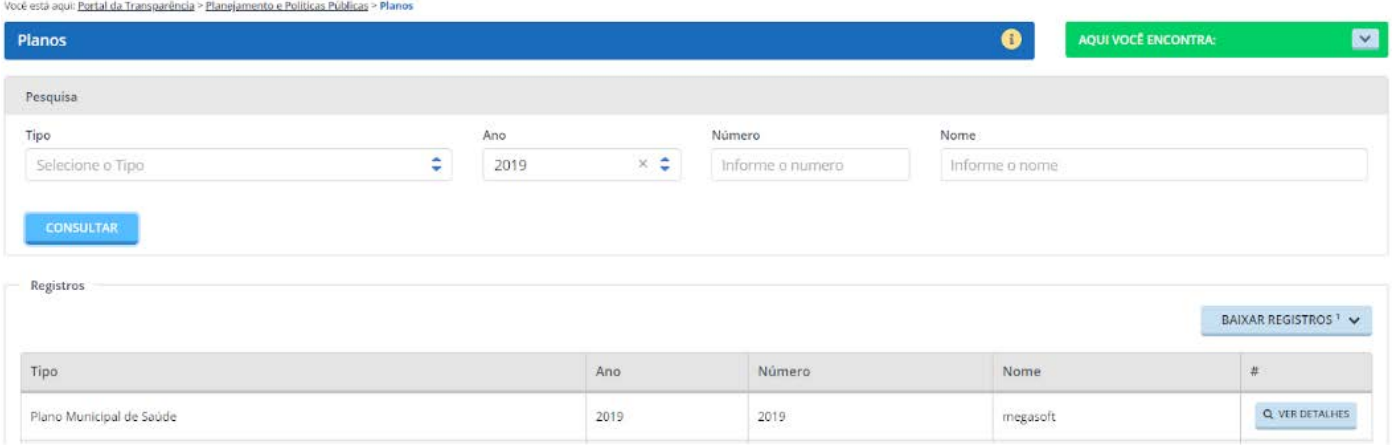

#### CADASTRO DE CARTA DE SERVIÇOS AO USUÁRIO

Esta tela é nova no Portal de Transparência , você precisará anexar o arquivo CARTA DE SERVI-ÇOS AO USUÁRIO que deverá ser baixado ao selecionar essa opção no Portal.

Como Anexar?

I

- 1. Acesse a tela Publicar Documentos no Painel de Controle do MegaadmWeb.
- Nesta tela pode-se fazer consultas de Documentos já cadastrados.

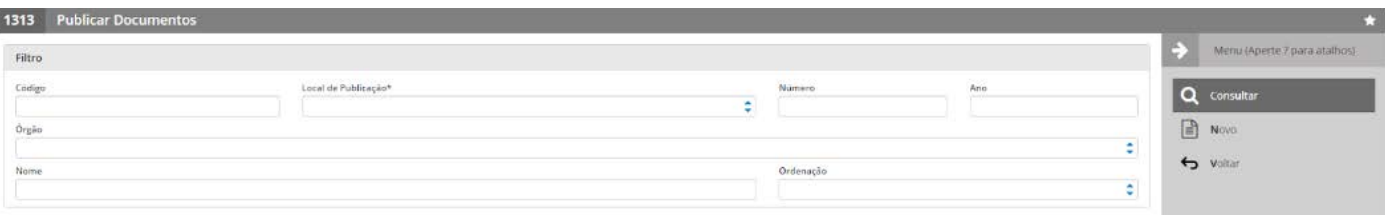

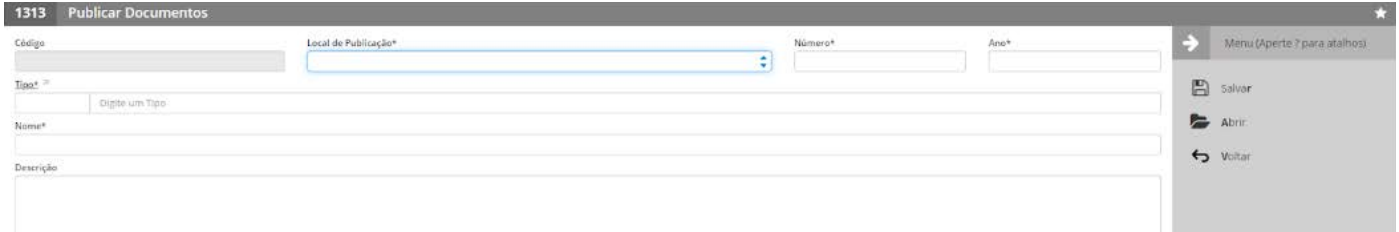

- Clique em novo e escolha a opção OUTRAS PUBLICAÇÕES no local de publicação, informe o número e ano e no campo TIPO selecione o hiperlink e clique em abrir e realize a consulta. Ao realizar será listado para você opções, escolha o tipo CARTA DE SERVIÇOS AO USUÁRIO (6) ao retornar para a tela de cadastro preencha os demais campos e clique em SALVAR.
- Ao realizar esta etapa acesse o botão ANEXO ao lado direito do menu e anexe o documento desejado. O anexo do documento é obrigatório para atendimento deste item.
- 2. Os dados cadastrados irá alimentar este Painel na Página Inicial do Portal da Transparência.

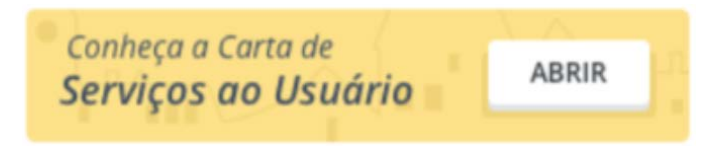

CADASTRO DE ROL DE INFORMAÇÕES CLASSIFICADAS EM GRAU DE SIGILO E ROL INFORMA-ÇÕES DESCLASSIFICADAS NOS ÚLTIMOS 12 MESES

Esta tela é nova no Portal de Transparência , você precisará anexar os arquivos que deverá ser baixado ao selecionar essas as opções no Portal.

Como Anexar?

1. Acesse a tela Publicar Documentos no Painel de Controle do MegaadmWeb.

\* Nesta tela pode-se fazer consultas de Documentos já cadastrados.

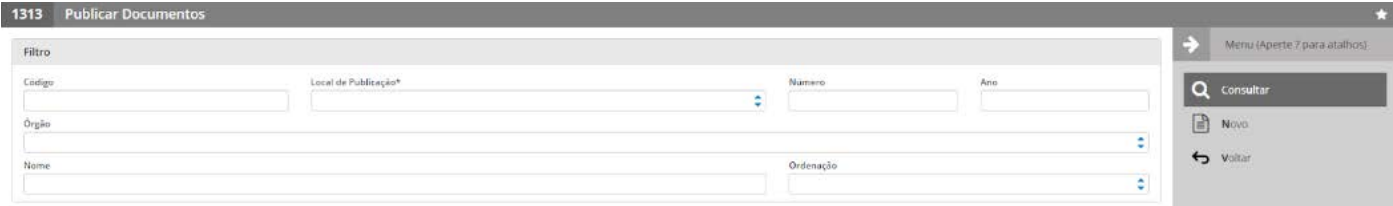

• Ao clicar em Novo, você deverá informar os Dados para Cadastro e Salvar:

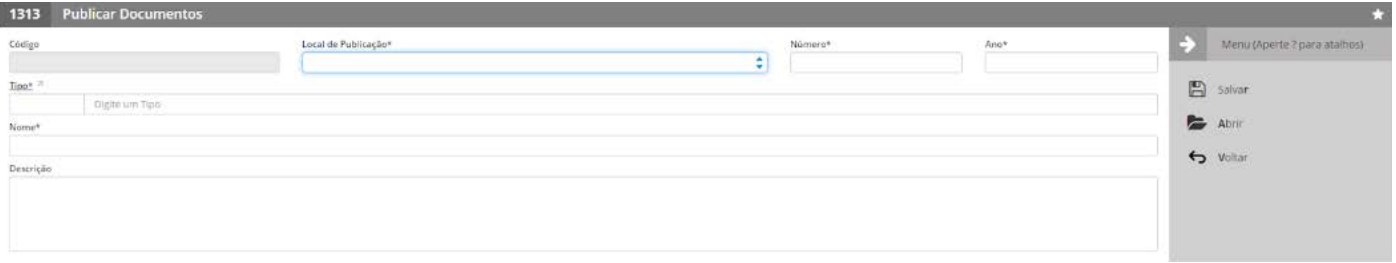

• Clique em novo e escolha a opção OUTRAS PUBLICAÇÕES no local de publicação, informe o número e ano e no campo TIPO selecione o hiperlink e clique em abrir e realize a consulta. Ao realizar será listado para você opções escolha o tipo ROL DE INFORMAÇÕES CLASSIFI-CADAS EM GRAU DE SIGILO (5) ou ROL INFORMAÇÕES DESCLASSIFICADAS NOS ÚLTIMOS 12 MESES (4) escolha a opção que está anexando no momento, pois deverá realizar um cadastro por vez ao retornar para a tela de cadastro preencha os demais campos e clique em SAI VAR.

- Ao realizar esta etapa acesse o botão ANEXO ao lado direito do menu e anexe o documento desejado. O anexo do documento é obrigatório para atendimento deste item.
- 2. Os dados cadastrados irá alimentar esta tela do Portal da Transparência.

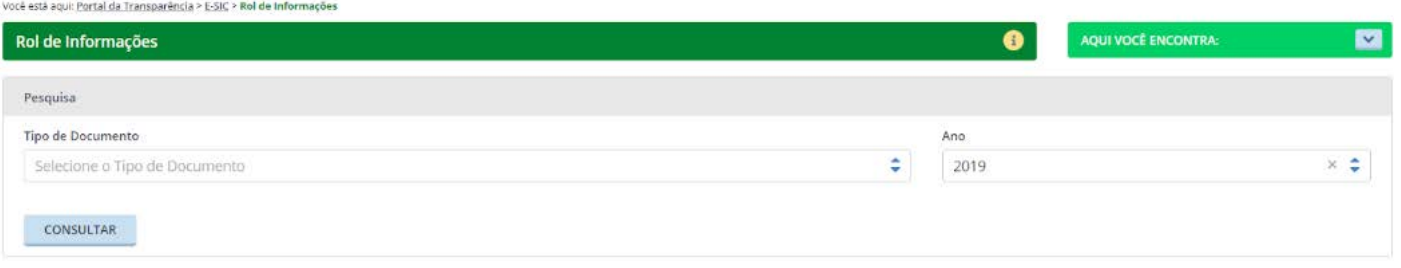

### ATENÇÃO!

Caso não tenha acesso às funcionalidades descritas acima procure o administrador do sistema. Para realizar a liberação ele deverá acessar o seu CADASTRO DE USUÁRIO e disponibilizar as funcionalidades pela opção ACESSOS USUÁRIO.

Caso tenha dúvida sobre o conteúdo e execução deste documento entre em contato com o nosso suporte através do chat do Megaadmweb ou pelo número 62 34125000.

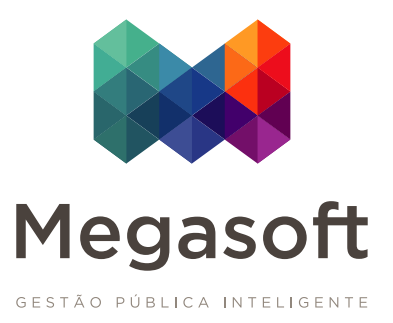